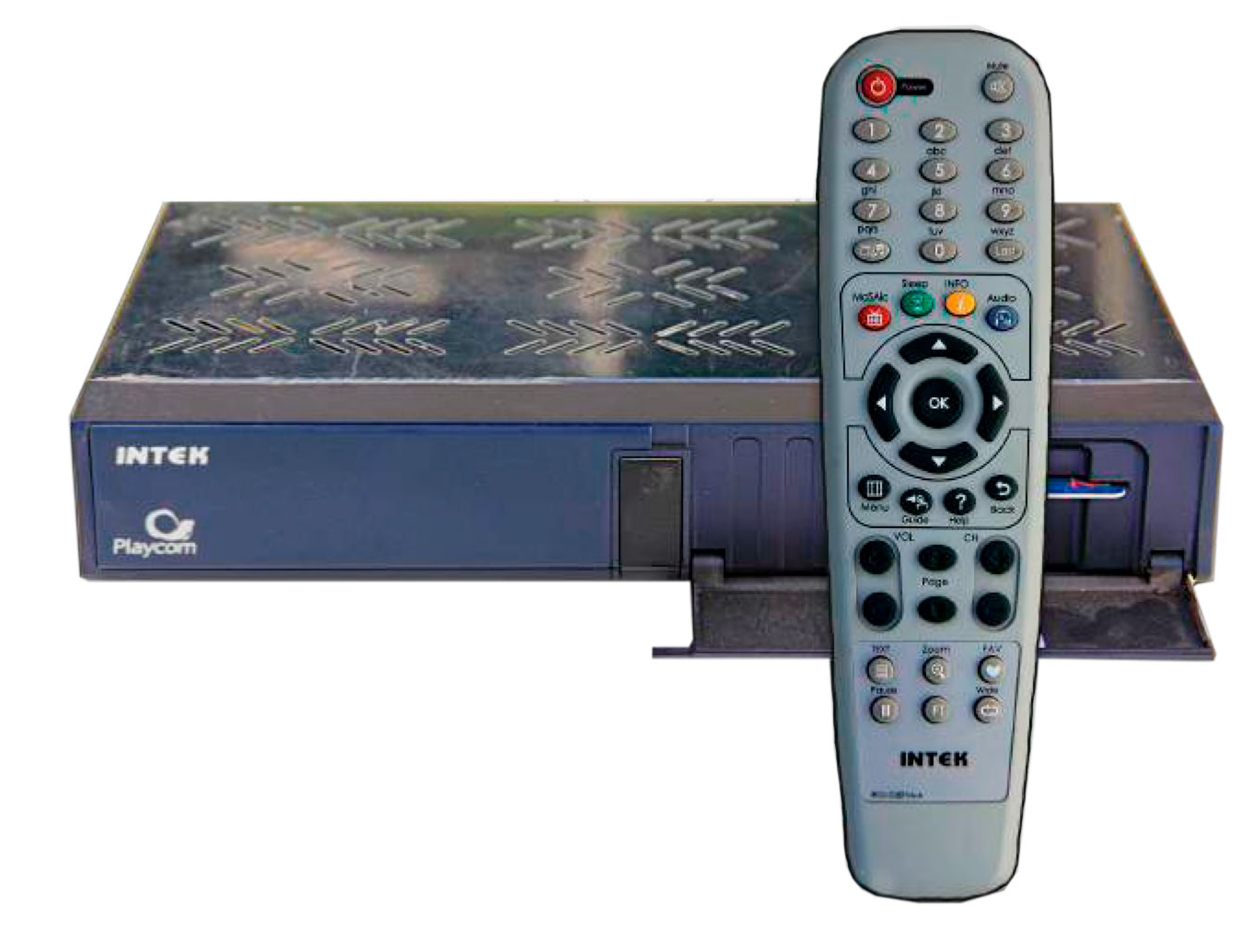

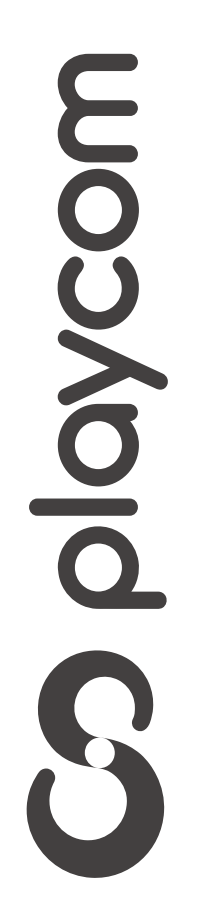

# *INSTRUCTIVO* **BÚSQUEDA DE CANALES** FIBRA ÓPTICA

### Configuración de fábrica

#### Presione Menú. Seleccione la opción *Instalación* y presione OK.

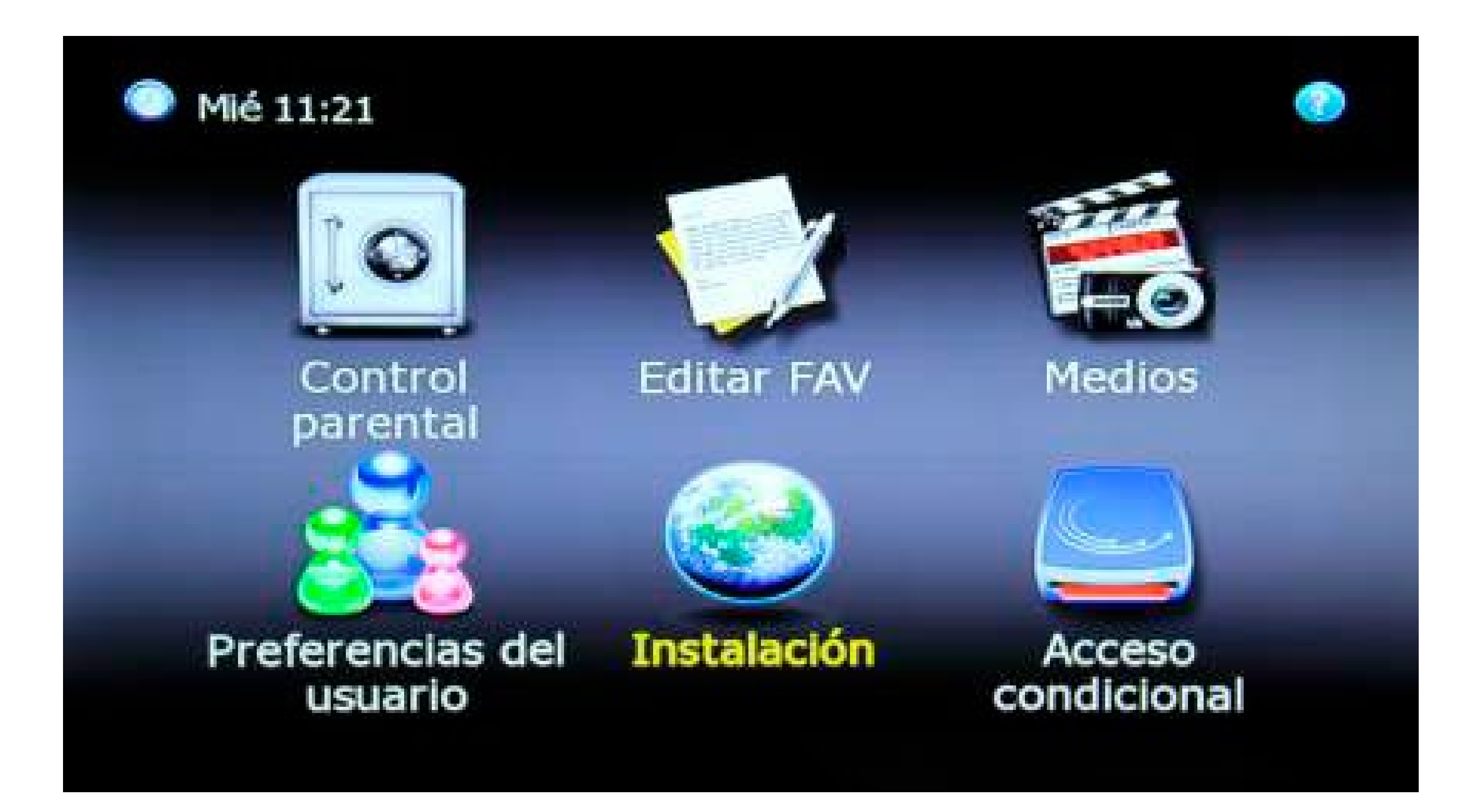

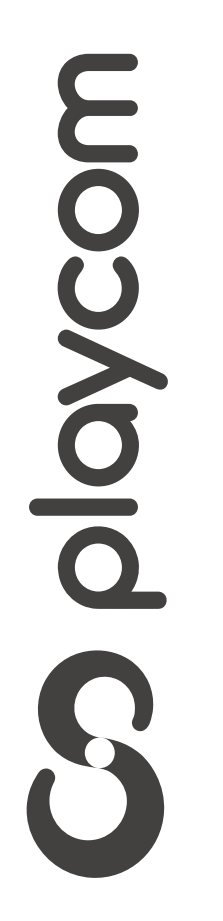

*INSTRUCTIVO* **INTEK SD BÚSQUEDA DE CANALES** FIBRA ÓPTICA

**MODELO**

*INSTRUCTIVO* **BÚSQUEDA DE CANALES** FIBRA ÓPTICA

**MODELO INTEK SD** 

Seleccione *Configuraciones predeterminadas* y presione OK.

#### $\rightarrow$  Instalación

Búsqueda automática

**Linear Scan** 

**Búsqueda Manual** 

Actualización de Software

Configuraciones predeterminadas

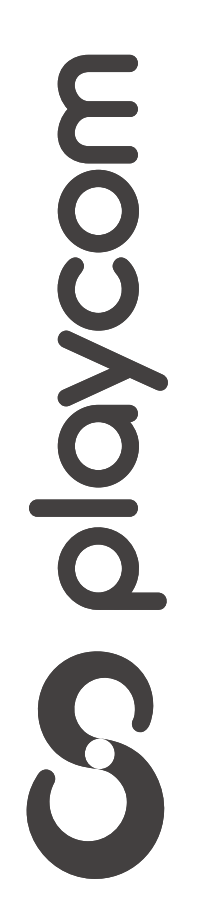

*INSTRUCTIVO INSTRUCTIVO* **BÚSQUEDA BÚSQUEDA DE CANALES DE CANALES** FIBRA ÓPTICA

Deberá ingresar una clave por defecto *0000* Seleccione *Configuraciones originales de fábrica* y presione OK

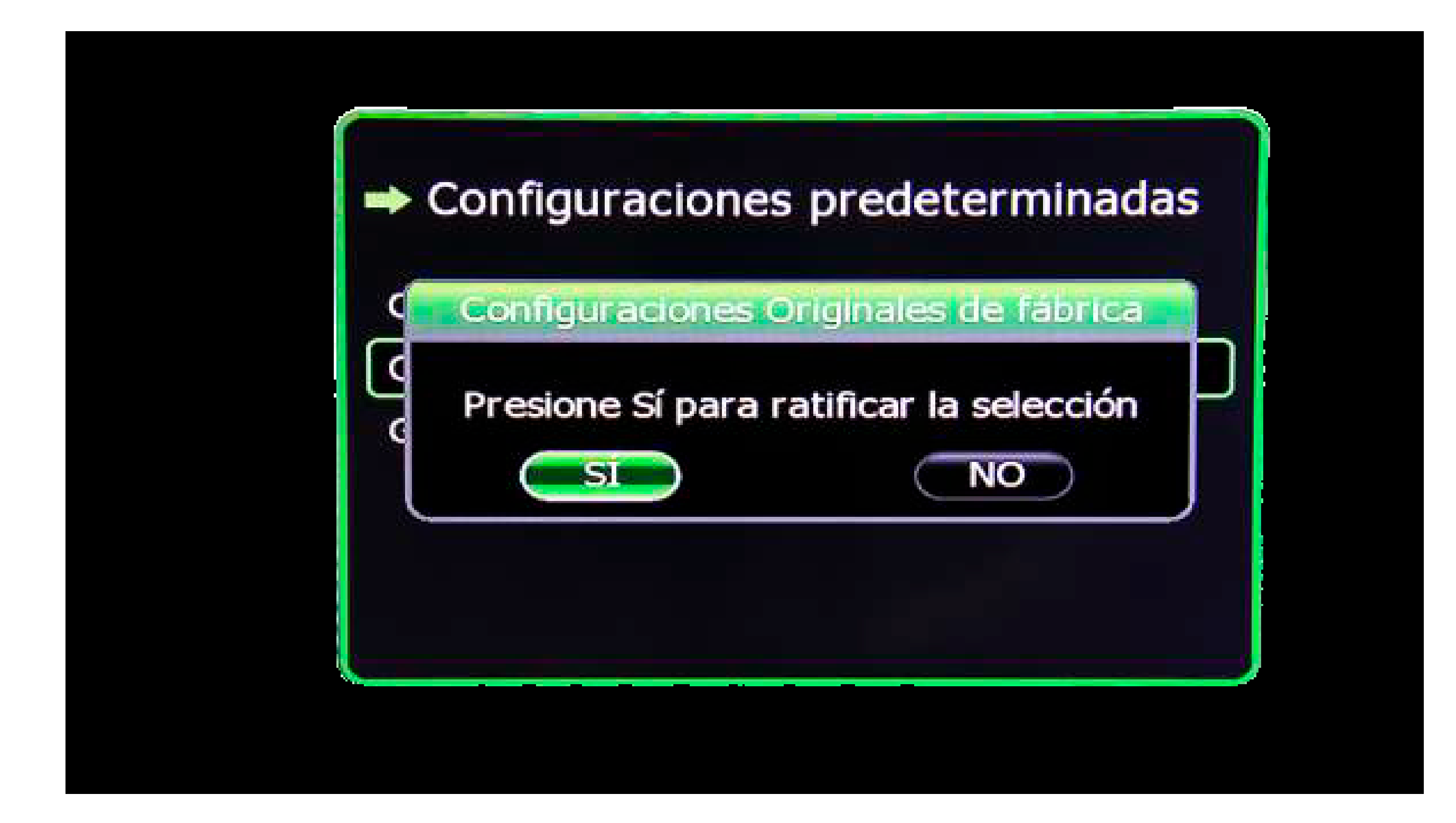

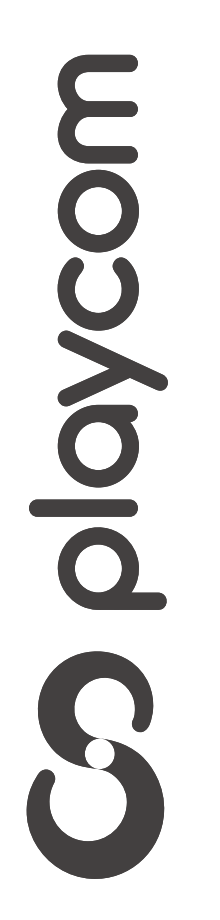

El receptor se reseteará y guardará la información original. En su pantalla aparecerá ahora la plantilla *Configuración de idioma*.

*INSTRUCTIVO INSTRUCTIVO* **BÚSQUEDA BÚSQUEDA DE CANALES DE CANALES** FIBRA ÓPTICA

## Seleccione *español* para todas las categorías En su control remoto, presione la tecla Back para guardar los cambios realizados y salir del asistente

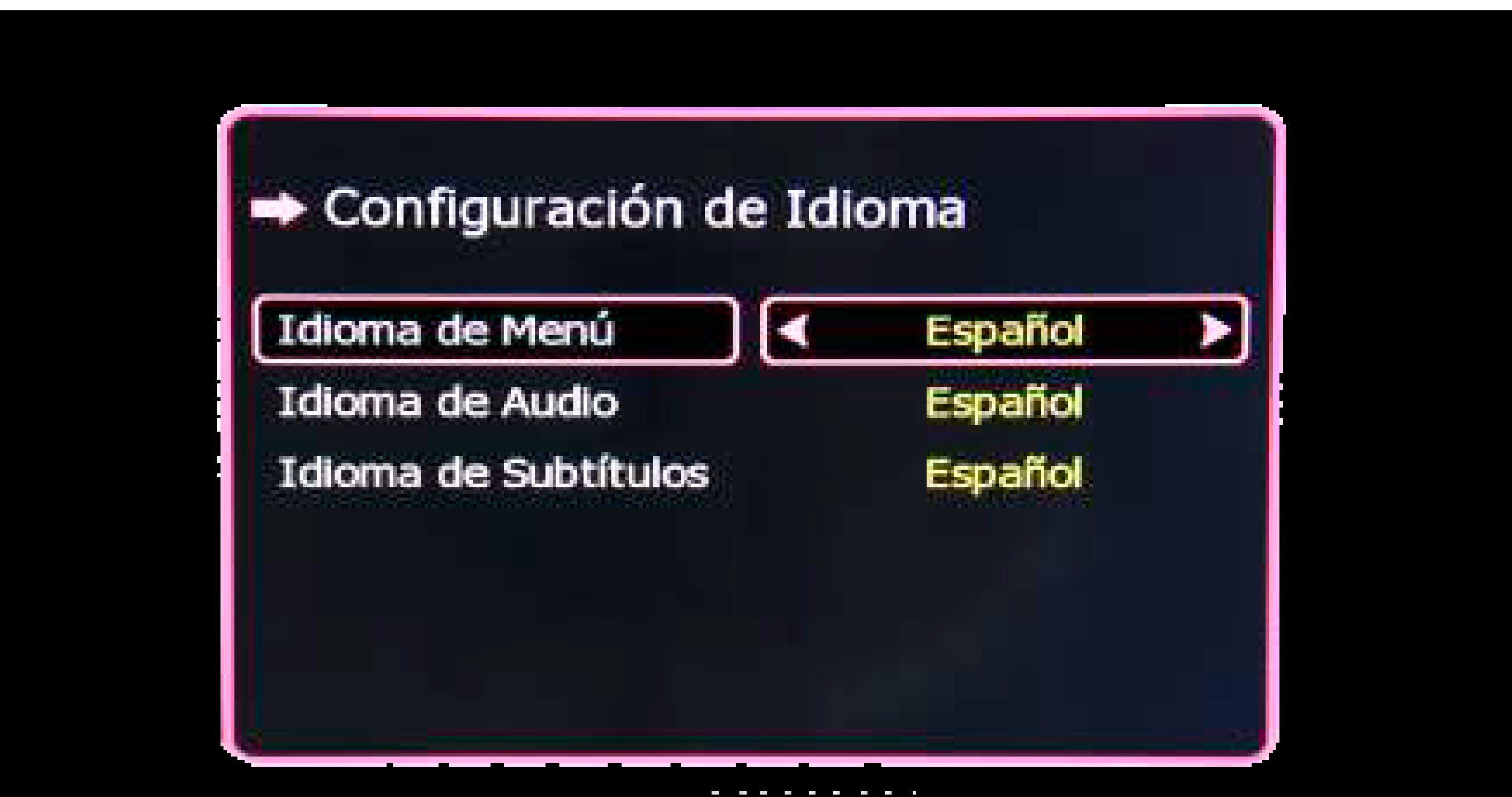

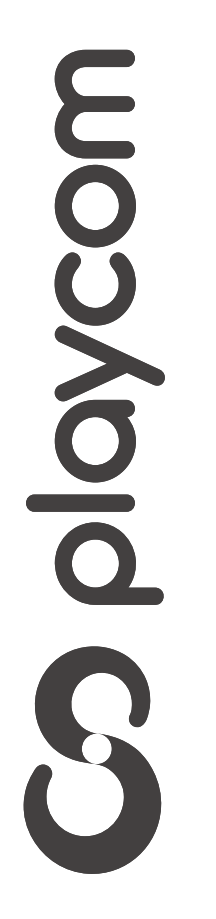

### Búsqueda de canales

*INSTRUCTIVO INSTRUCTIVO* **BÚSQUEDA BÚSQUEDA DE CANALES DE CANALES** FIBRA ÓPTICA

Presione Menú. Seleccione la opción *Instalación* confirmando

con la tecla OK de su control remoto. Seleccione en la pantalla de su televisor *Búsqueda automática*. Presione OK

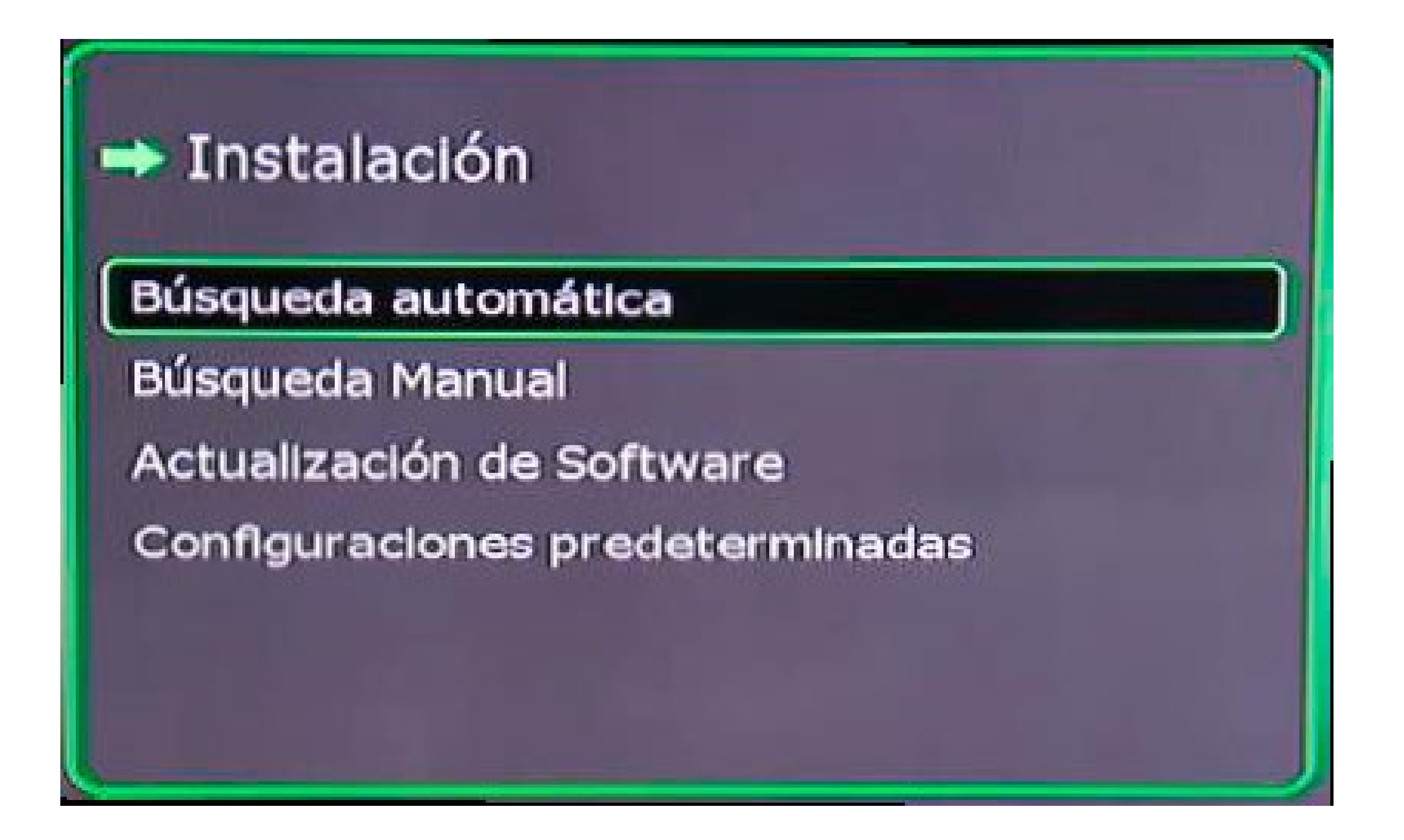

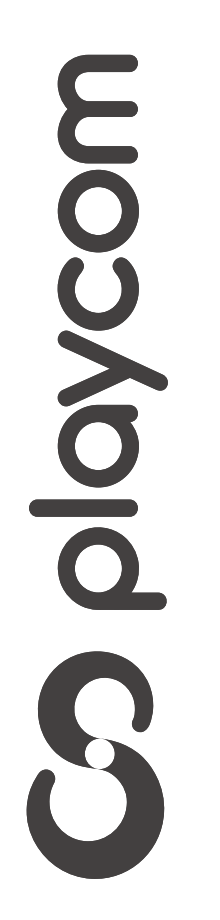

*INSTRUCTIVO INSTRUCTIVO* **BÚSQUEDA BÚSQUEDA DE CANALES DE CANALES** FIBRA ÓPTICA

Aguarde mientras se realiza la operación

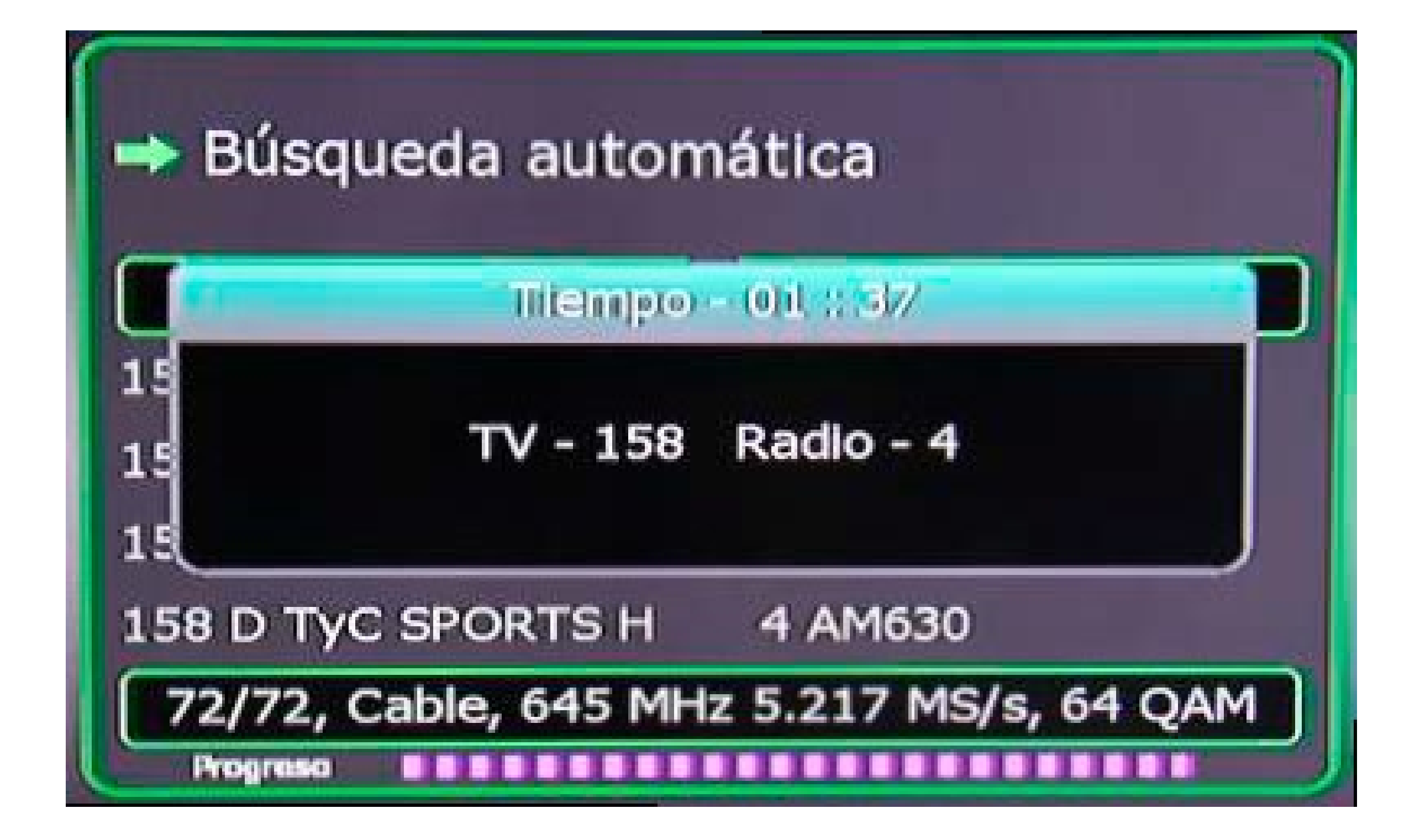

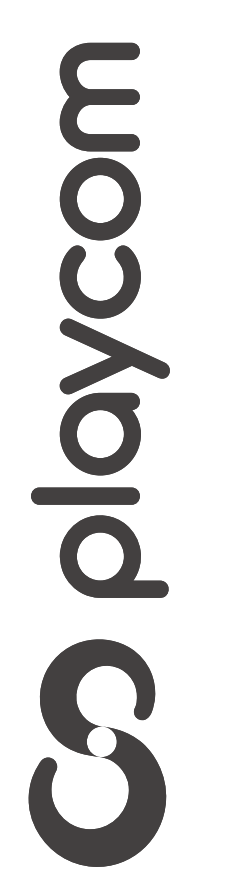

#### Finalizada la búsqueda presione 3 veces la tecla Back para salir de la configuración